## **Sådan finder du meddelelser**

Når en afdeling har skrevet til dig, får du en mailnotifikation i din egen e-mailkonto, om at du har modtaget en ny meddelelse. (læs mere om notifikationer i ("Sådan tilpasser du hvilke mail notifikationer, som du vil modtage")

For at læse meddelelsen, vælger du Menu > Meddelelser eller klikker på genvejen i menu bjælken

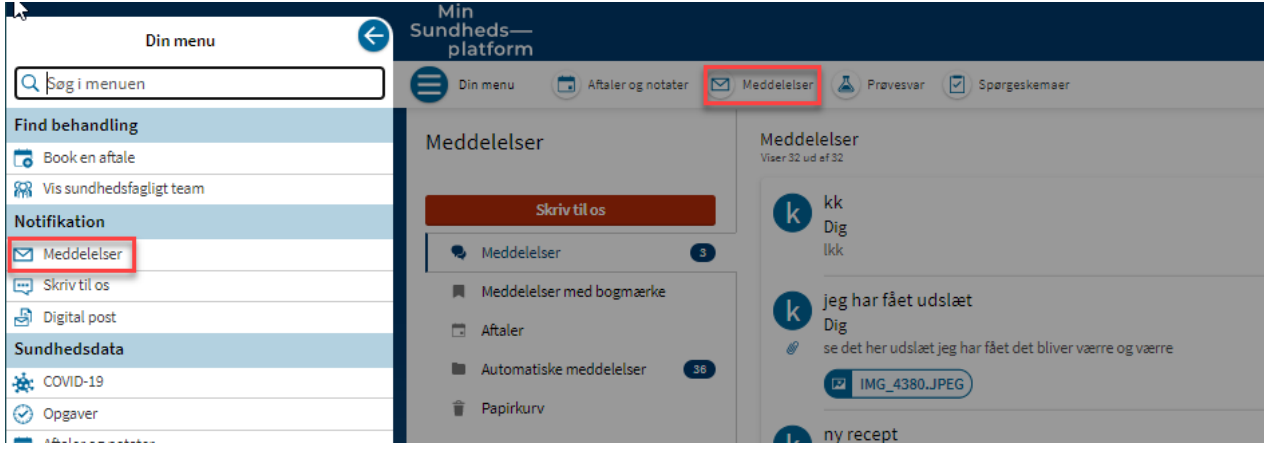

Under meddelelser har du en undermenu til venstre og meddelelserne til højre.

Umiddelbart når du kommer ind på siden med meddelelser, ser du de meddelelser, som du har modtaget/svaret på. Såvel modtagne som besvarede mails ligger samlet som en meddelelsesliste (samtaletråd) i højre side.

Når du klikker på den enkelte meddelelse, kan du læse indholdet i meddelelsen. Her kan du også sætte eller fjerne et bogmærke på denne meddelelse eller du kan flytte meddelelsen til papirkurven. Endelig kan du klikke på den røde knap for at svare på meddelelsen.

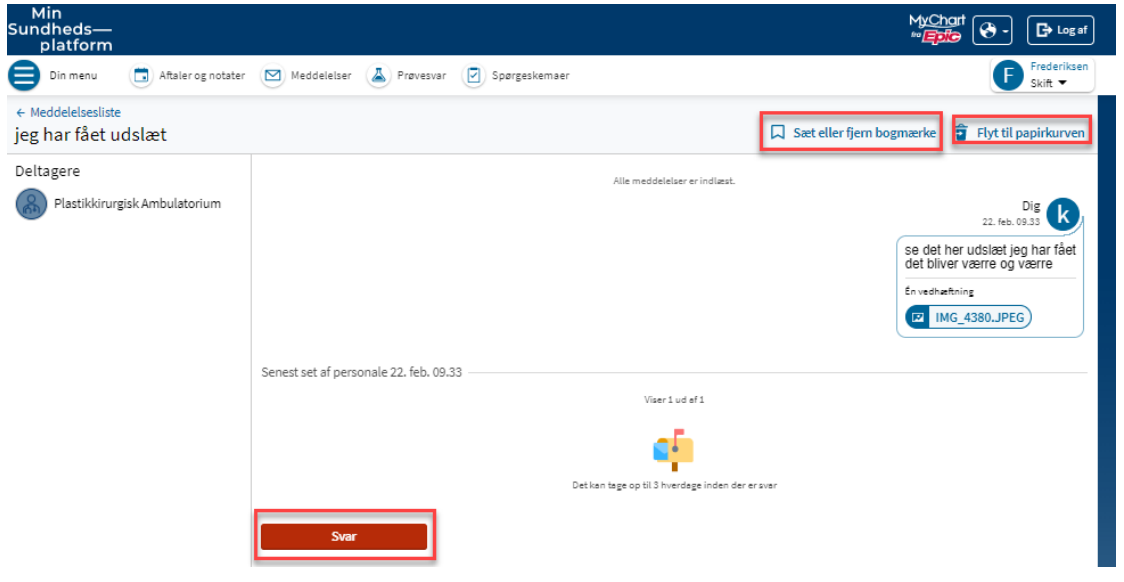

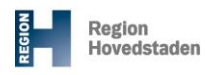

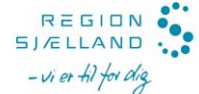

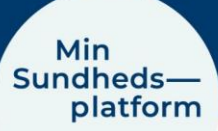

I undermenuen til venstre kan du vælge og se hhv.

- Meddelelser: de meddelelser du har modtaget
- Meddelelser med bogmærke: de meddelelser, som du har givet et bogmærke.
- Aftaler: meddelelser om kommende aftaler. ! Husk altid at tjekke under Aftaler og notater, for detaljer om tid og sted for den enkelte aftale.
- Automatiske meddelelser: Her ligger tilsendte meddelelser om eks. Påmindelse om tid og sted for en aftale, tidligere spørgeskema-indsendelser og andre typer meddelelser. ! Hvis du har modtaget en mail notifikation om en ny meddelelse og ikke umiddelbart

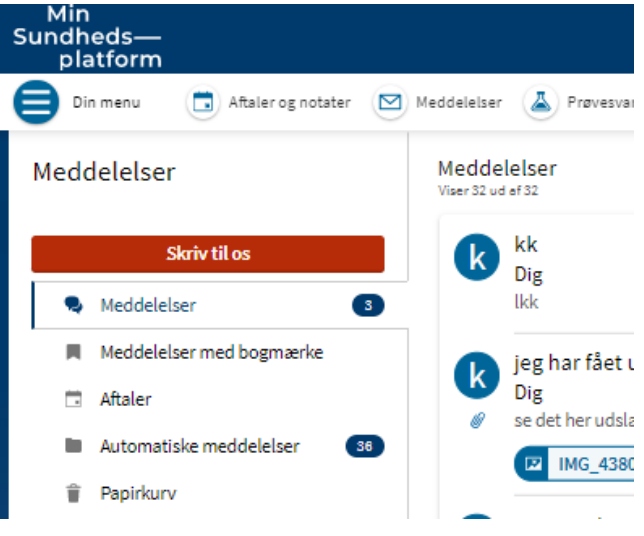

kan finde den, er det en god ide at tjekke om det evt. er en automatisk meddelelse, som så ville ligge her.

• Papirkurv: De meddelelser, som du har lagt i papirkurven.